## GSLetterNeo

## Vol. 179 2023 年 6 月号

### Amazon Sagemaker Studio Lab に TensorFlow を導入して

無料でニューラルネットワークを学習する

#### 平山陽 技術本部 技術開発室

この記事の目的

クラウドで TensorFlow を書いて AI を実行したい方に向けて、流行に乗るためのガイド ブックを作成しました。

以下の注意点についてご留意ください。

- Amazon Sagemaker Studio Lab (以下 Studio Lab) は学習目的のサービスです。商用利 用はできません。
- Studio Lab を Amazon Web Services (以下 AWS) アカウントと連携することはできま せん。
- ⚫ Studio Lab 利用申請用のメールアドレスをあらかじめ用意してください。
- ⚫ 料金は一切かかりません。

Amazon Sagemaker Studio Lab について

Studio Lab は Amazon Sagemaker から提供される学習専用リソースです。公式の説明書 きはこちらからどうぞ。

https://aws.amazon.com/jp/sagemaker/studio-lab/

特徴をまとめると

- ⚫ AWS の機械学習に特化したインフラストラクチャが Sagemaker
- Sagemaker のリソースを環境構築済みで使用できるのが Studio Lab

です。

ユーザーが Studio Lab を起動すると Jupyter Notebook が立ち上がるので、pip や Numpy

など必要なパッケージをインストールします。また、Studio Lab は GitHub と連携できる ので、GitHub で公開されている機械学習のためのツールやライブラリを即座に導入する ことも可能です。今回はそれに肖って TensorFlow をインストールします。

また、Studio Lab を起動する際に CPU か GPU の選択ができます。これらはいつでも切 り替えが可能です。ただし CPU で 12 時間まで、 GPU で 4 時間までと 1 日当たりの利 用可能時間が異なる点にも注意が必要です。

そして何より無料です。メールアドレスさえあればこの整った環境を無料で利用できま す。

#### Amazon Sagemaker Studio Lab 利用開始までの流れ

Studio Lab の利用には事前申請が必要であり、申請から開始まで数日かかります。私は 申請から 2 日後にアカウントが発行されました。場合によっては 1 週間程度かかることも あるようです。

手続きの流れは以下のようになっています。

- 1. https://StudioLab.sagemaker.aws/ にアクセスする
- 2. 「Request free account」を押し、必要事項を記入する

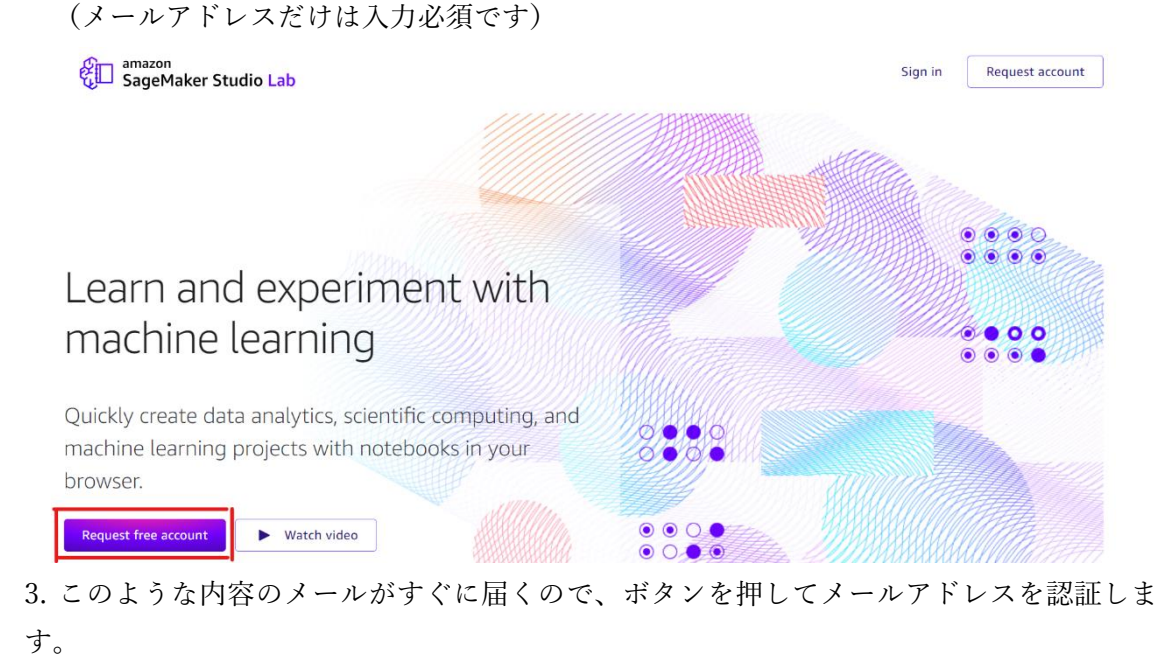

# Verify your email

Thank you for requesting an Amazon SageMaker Studio Lab account. Please verify your email within 24 hours by clicking the button below.

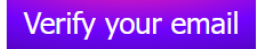

4. 時間をおいてこのようなメールが届きます。リンク先でアカウントを作成して準備完了 です。

# Account request approved

We've approved your request for an Amazon SageMaker Studio Lab account. Click the button below to complete your registration.

**Create account** 

You can also click on this link or copy and paste it into your browser:

https://studiolab.sagemaker.aws/signup

5. アカウント作成が完了しログインできると、このような画面になります。

My project

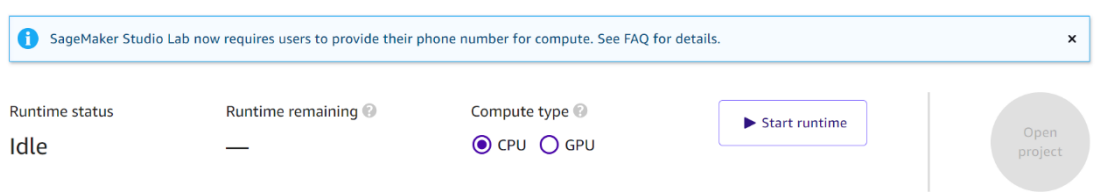

6. 「Start runtime」→「Open project」の順で押すと仮想マシンの Jupyter Notebook が開 きます。

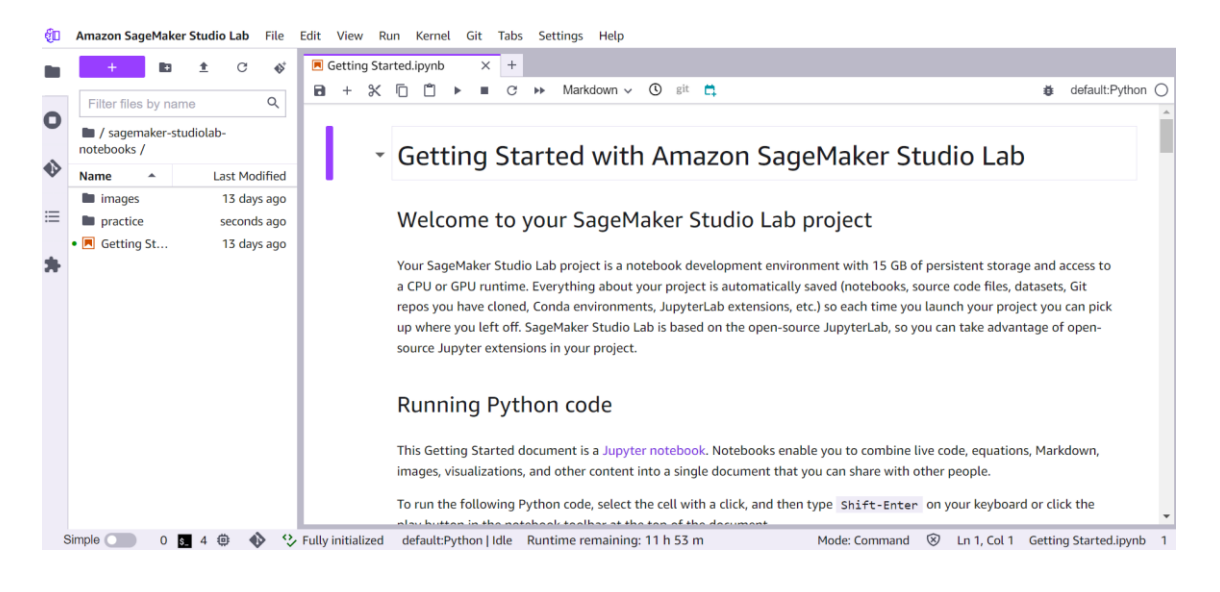

これで Studio Lab の準備は完了しました。

### TensorFlow を構成する

TensorFlow は Google が開発したオープンソースの機械学習ライブラリです。機械学習 のための機能が一通り揃っていて、人気故に非公式のドキュメントも充実しています。

Studio Lab で TensorFlow を使いたいので、セットアップをします。あっという間です。 まず、こちらの URL から Studio Lab にアクセスします。

https://studio

lab.sagemaker.aws/import/github/autogluon/autogluon/blob/master/docs/tutorials/multi modal/advanced\_topics/tensorrt.ipynb

「Copy to project」を押し、「Clone Entire Repo」を押します。Git から TensorFlow がク ローンされます。これだけです。

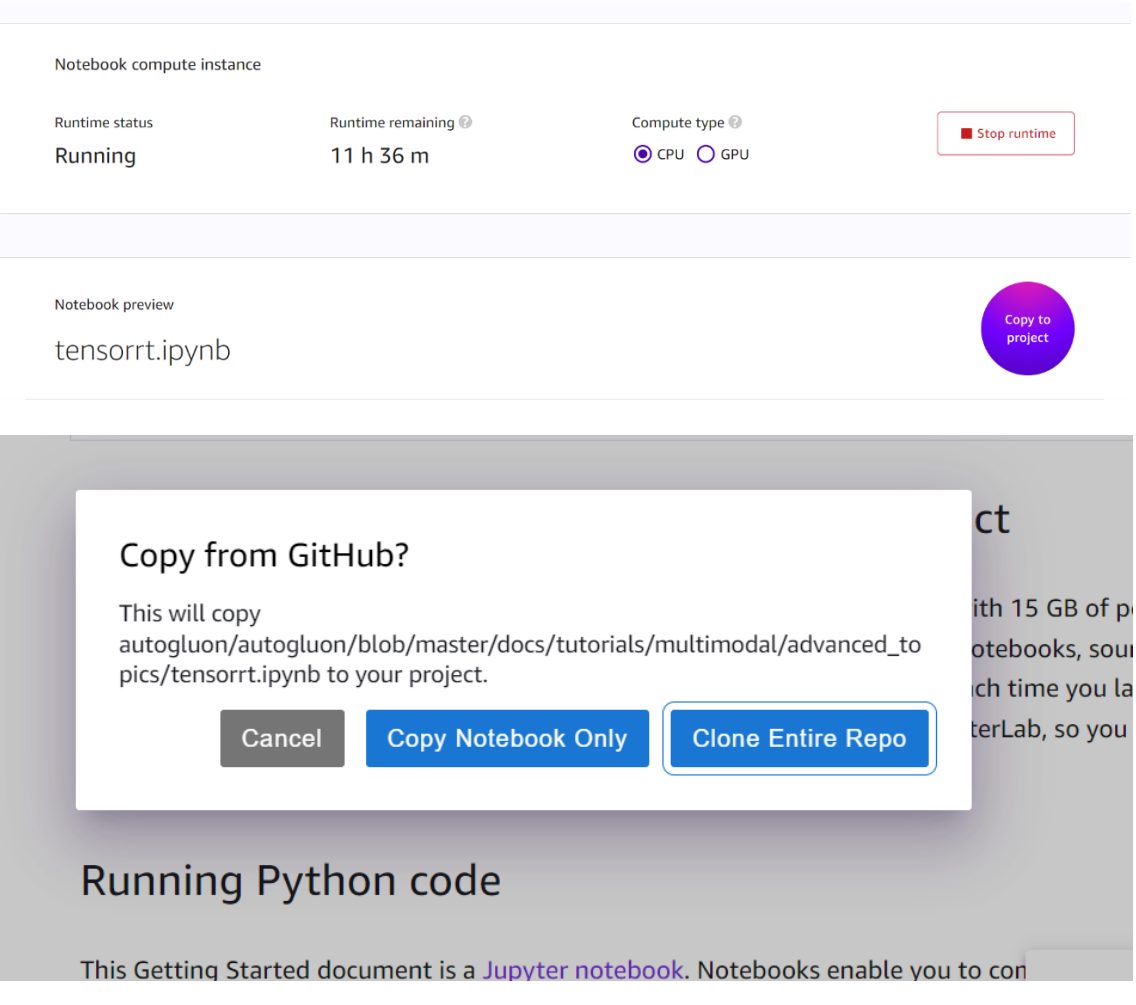

あっという間にすべての準備が完了しました。

ニューラルネットワークを実行する

ニューラルネットワークのサンプルコードを実行します。

ネット上に様々な教材がありますが、私は今回リンク先の記事からコードをコピーして 実行しました。(使用は私個人の学習及び本記事の作成のみを目的としたものです。)

https://techblog.insightedge.jp/entry/pinns-mass-spring-damper

こちらの記事では、Physics-Informed Neural Networks (PINNs) を紹介しています。 PINNs とは、物理的な運動を導く偏微分方程式を損失関数に設定し、その偏微分方程式の 解を学習するニューラルネットワークです。紹介記事では、シンプルな方程式を例にとっ て、PINNs 、機械学習でない数値計算(FDM)、実験データのみを元に学習する通常のニュ ーラルネットワーク(DDNNs)の 3 つの方法を比較しています。

この記事を参考にした理由は、私が学生時代に物理学を専攻していて、力学を扱うニュ ーラルネットワークに興味があったためです。完全に個人の趣味です。

こちらの記事の末尾に掲載されている実装コードを、Jupyter Notebook にそのまま貼り 付けて実行しました。しばらく経つと "early stopping" のログが出力され、学習が完了しま した。私はこのコードに手を加え学習中の力学変数を出力するように変更することで、振 動運動が再現される様子を確認しました。

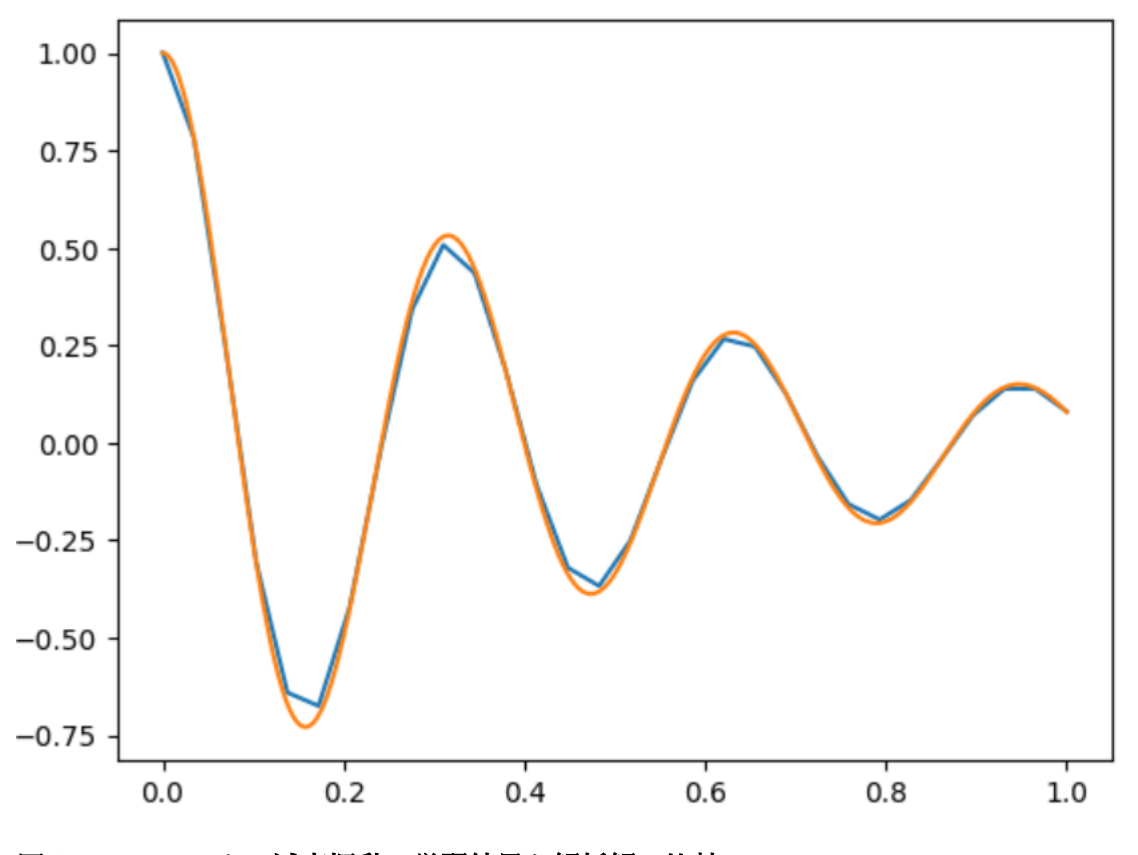

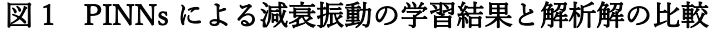

オレンジ:解析解 青:PINNs による出力のプロット

こちらのグラフではオレンジの線で微分方程式の解析解を、青の線で PINNs が学習した 過程での出力点を結んだものを、それぞれ描画しています。このグラフは、学習回数を適 当に変更して試したときに作成したものです。学習が進まない最初のうちはほとんど直線 でしたが、だんだん波を描いていく様が感動的でした。このように、Matplotlib をインス トールして、すぐにグラフで描写して確かめることができます。

今回は私の趣味で課題を選びましたが、それぞれの学習目的に合わせて好きなプログラ ムを実行しましょう。

#### まとめ

このように、かなりお手軽にニューラルネットワークを体験できます。私個人の感想と して、トラブルなく簡単にすぐ AI の実行環境を整備できることに驚きました。こんなに手 軽に組めるなら勉強し放題です。

私の目下の目標はニューラルネットワークの計算をなるべく可視化させて原理的な理解 と紐づけることです。Studio Lab で実物に触ってどんどん理解を深めていこうと思います。 ぜひ皆さんも、手軽な学習環境として Amazon Sagemaker Studio Lab をお試しください。

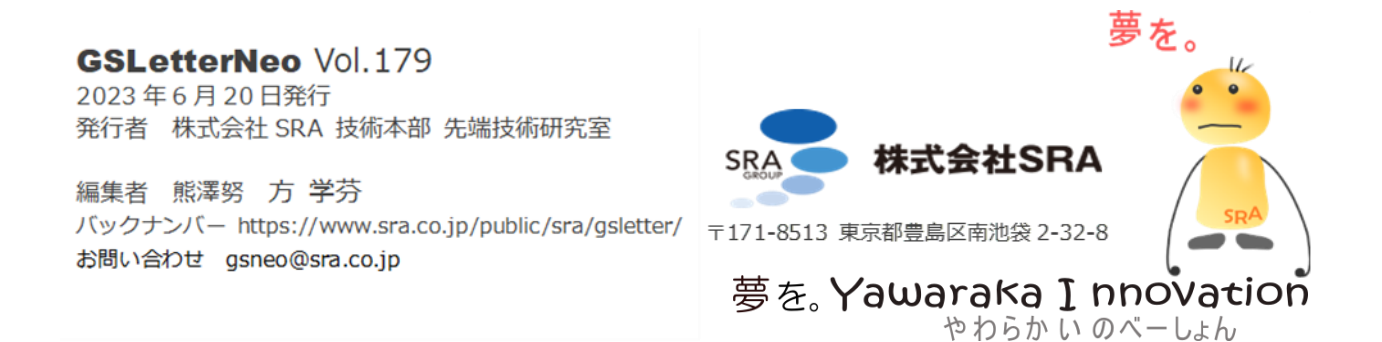